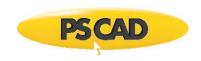

# **MyUpdater** – Ensuring a Successful Update to the Latest Version

January 24, 2022 Revision 3

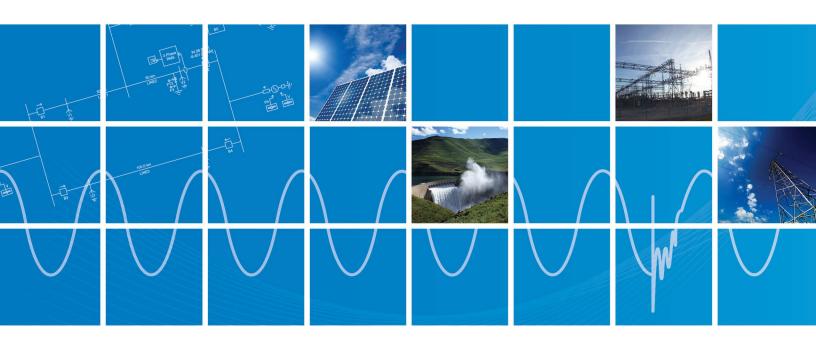

Powered by Manitoba Hydro International Ltd. 211 Commerce Drive Winnipeg, Manitoba R3P 1A3 Canada mhi.ca

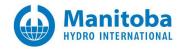

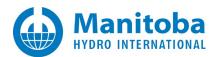

## **Contents**

| 1.0  | INITIATING THE INSTALLATION                                                                                   | 1  |
|------|----------------------------------------------------------------------------------------------------|----|
| 1.1. |                                                                                                    |    |
| 1.2. | $Method\ 2-Install\ the\ currently\ installed\ MyUPD\ ater\ from\ the\ installed\ Start\ programs\ shortcut\$ | 3  |
| 2.0  | COMPLETING THE INSTALLATION                                                                                   | 4  |
| 3.0  | TROUBLESHOOTING                                                                                               | 10 |
| 3.1. | IF UNABLE TO INSTALL THE LATEST MYUPDATER                                                                     | 10 |
| 3 2  | RECEIVING "COULD NOT LOAD FILE OR ASSEMBLY "CREDENTIAL MANAGER DIL"" MESSAGE"                                 | 11 |

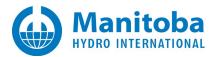

## 1.0 Initiating the Installation

There are two methods for initiating the installation of the MyUpdater tool.

#### Note

If there are any issues with launching this installation, please refer to Section 3.1.

# 1.1. Method 1 – Install the Latest MyUpdater from the Official Download Link (Preferred)

### 1.1.1. Using Internet Explorer

- Launch Internet Explorer and browse to the following link: http://updater.pscad.com/updater
- You should see the following. Select *Install* to continue.

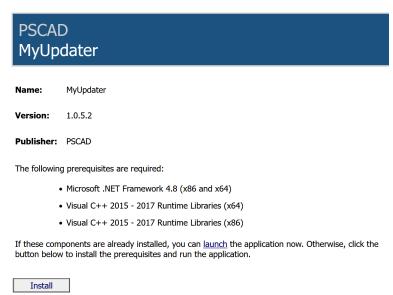

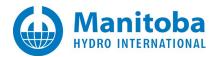

### 1.1.2. Using Chrome

- Launch Chrome and browse to the following link: <a href="http://updater.pscad.com/updater">http://updater.pscad.com/updater</a>
- You should see the following. Select *Install* to continue.

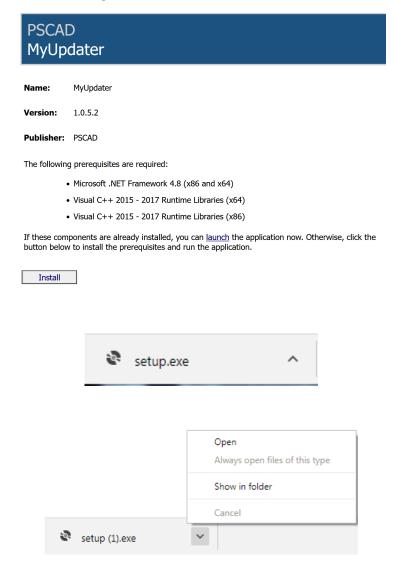

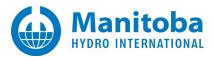

# 1.2. Method 2 – Install the Currently Installed MyUpdater from the Installed Start Programs Shortcut

#### Warning

Do not launch the MyUpdater from the two desktop shortcuts shown below, as they will not check for updates.

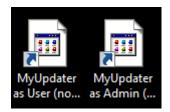

• If you see the following dialog, select OK

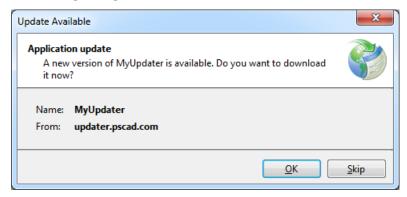

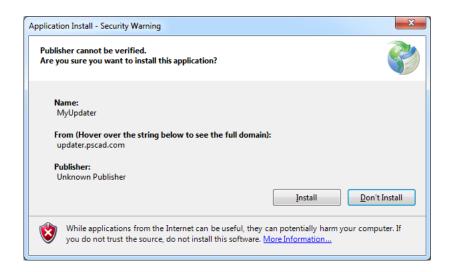

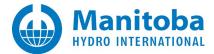

## 2.0 Completing the Installation

Continue the installation as follows (continued from Section 1.0):

• If a dialog similar to the following displays, select *Run* to proceed with the MyUpdater installation.

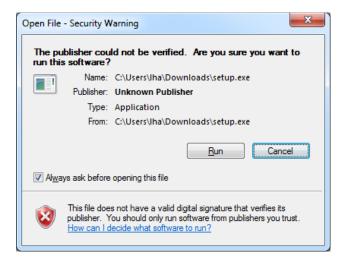

o Select Accept if you accept the terms and this installation will proceed:

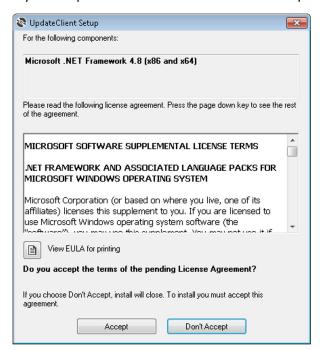

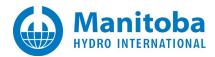

o If the following dialog appears, select *Yes* to proceed with the installation:

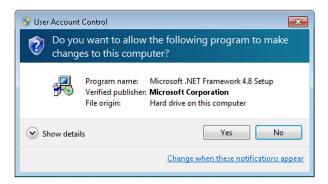

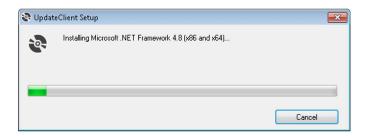

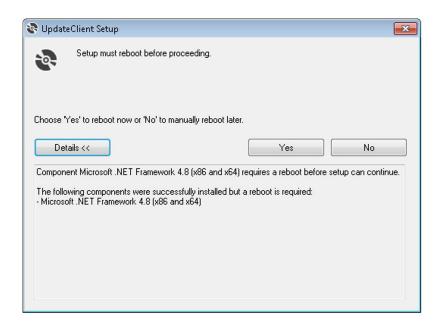

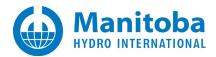

• If it has been detected that the required Visual C++ Redistributables are not installed, the following should appear:

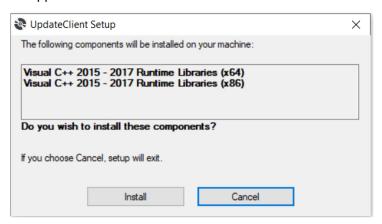

• If the following dialog appears, select the option to agree if you agree to the terms, then select *Install*.

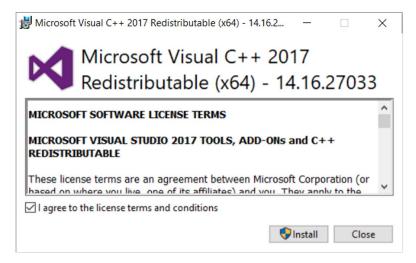

- o a better version of Visual C++ 2015 Redistributables (x64) is already installed, or
- o a version of Visual C++ 2017 Redistributables (x64) which supersedes all Visual C++ 2015 Redistributables versions is already installed.

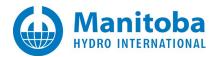

Select Close to continue.

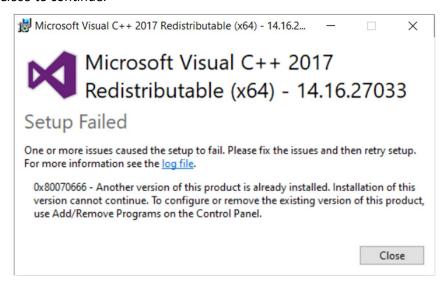

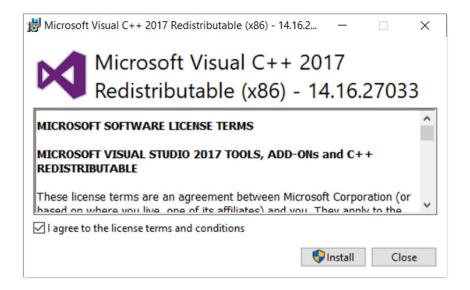

- o a better version of Visual C++ 2015 Redistributables (x86) is already installed, or
- o a version of Visual C++ 2017 Redistributables (x86) which supersedes all Visual C++ 2015 Redistributables versions is already installed.

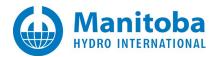

Select Close to continue.

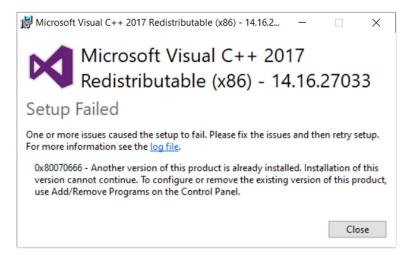

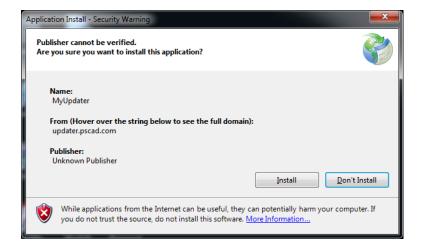

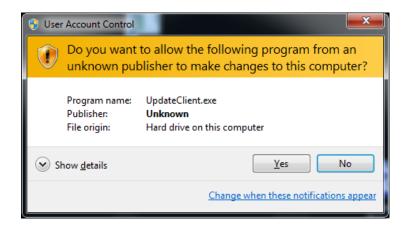

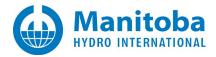

- Once the application has launched, you will be prompted to log in with your MyCentre credentials. Enter your:
  - o MyCentre username or the email address registered with your MyCentre account, and
  - MyCentre password
- then select OK.

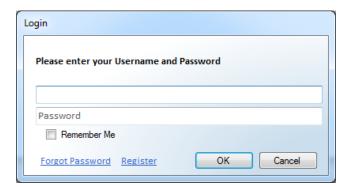

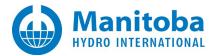

## 3.0 Troubleshooting

## 3.1. If unable to Install the Latest MyUpdater

If you encounter any errors in Section 1.0 above, while launching the latest MyUpdater installation, then perform the following steps:

- Open Control Panel | Programs and Features, and sort the applications by name.
- For each MyUpdater version listed do the following:
  - Right click, and select Uninstall/Change
  - If the following dialog appears, select Remove the application from this computer, then select OK

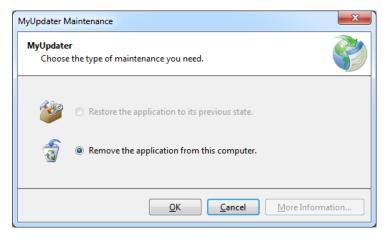

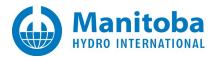

# 3.2. Receiving "Could not load file or assembly 'CredentialManager.dll" message"

#### **Situation**

You updated the MyUpdater utility, and whenever it launches, you encounter the following dialog,

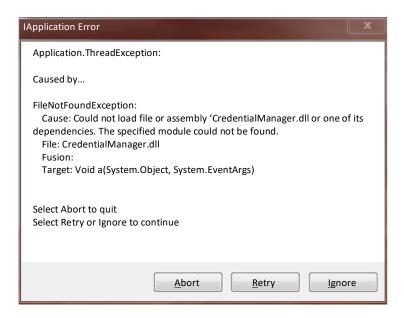

Updating the UpdateClient to 1.0.5.2 or better did not install the required Visual C++ 2017 Redistributables.

#### **Solution Steps**

- a. Launch the MyUpdater utility again.
- b. If the above dialog appears, select "Ignore".
- c. From the "Prerequisites" menu, select "Install Visual C++ 2017 Prerequisites (x86).
- d. Follow the instructions to install the prerequisites.
- e. Close the MyUpdater utility.
- f. Re-launch the MyUpdater utility and the MyCentre login dialog should appear.

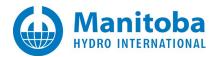

### DOCUMENT TRACKING

| Rev. | Description                                                                                                    | Date        |
|------|----------------------------------------------------------------------------------------------------|-------------|
| 0    | Initial                                                                                                    | 12/Jul/2018 |
| 1    | Added Table of Contents  Added new Section 3.0 heading; moved previous Section 3.0 content as new Section 3.1  Added Section 3.2.  | 13/Jul/2018 |
| 2    | Update MyUpdater tool version (1.0.4.64)                                                                                           | 18/Jul/2018 |
| 3    | Update MyUpdater tool version (1.0.5.2) Add information on Microsoft .NET Framework 4.8 Update Microsoft Visual C++ Version (2017) | 24/Jan/2022 |
|      |                                                                                                    |             |

Copyright © 2022 Manitoba Hydro International Ltd. All Rights Reserved.